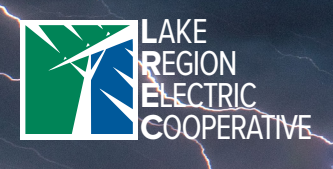

What are you waiting for? Enroll today!

# **OUTAGE TEXTING** smorting: Get alerts through SmartHub!

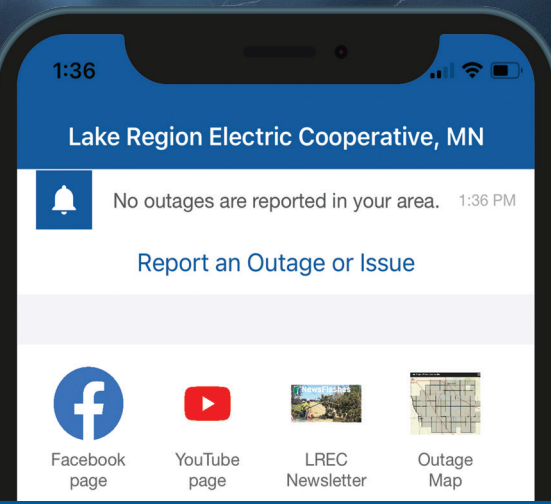

## Fast. Convenient. Easy.

### Signing up for SmartHub text/email notifications

### Mobile App:

Step 1: Updating your contact methods

- 1. Open the SmartHub mobile app
- 2. Go to *Settings* > *Contact Methods* > *Add New Contact Method*
- 3. Input a mobile number, then turn *Receive Text Messages* on
- 4. Select *Accept* if you agree with the terms & conditions
- 5. Lastly, enter the verification code that you receive to verify and activate your mobile number

#### Step 2: Manage your notifications

- 1. Open the SmartHub mobile app
- 2. Go to *Settings* > *Manage Notifications* > *Billing, Miscellaneous, Service & Usage*
- 3. Select the notification methods (text or email) you would like to be enrolled in for each notification type

## Web Browser:

#### Step 1: Updating your contact methods

- 1. Visit *https://lrec.smarthub.coop* on a web browser
- 2. Enter your SmartHub login information
- 3. Select *Settings* > *Contact Methods* > *Add Email/Phone*
- 4. Insert your contact information and preferred settings
- 5. Select *Accept* if you agree with the terms & conditions
- 6. Lastly, enter the verification code that you receive to verify and activate your mobile number or email

#### Step 2: Manage your notifications

- 1. Visit *https://lrec.smarthub.coop* on a web browser
- 2. Go to *Settings* > *Manage Notifications* > *Billing, Miscellaneous, Service & Usage*
- 3. Select the notification methods (text or email) you would like to be enrolled in for each notification type

### *Still need to sign up for SmartHub?* Follow these easy directions!

- 1. Download the SmartHub app or visit LREC's website at *https://lrec.smarthub.coop*
- 2. Click *Sign up to access our Self Service site*
- 3. Enter your LREC account number (found on your bill), your last name or business name on your LREC account, and your email address; then click *Submit*
- 4. Answer the security question
- 5. You will be emailed a temporary password
- 6. Log in with your temporary password, then change your password **Apple** *Android Android*

*\*For directions on downloading and signing up for the SmartHub app, please visit: www.lrec.coop/smarthub.*

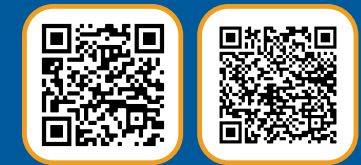

*Scan to download the SmartHub app in your app store!*